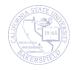

Faculty & Staff
Questica Budget System

# **Questica Financial Reports**

Quick Reference Guide

# **REVISION CONTROL**

**Document Title:** Q207-102 Questica Financial Reports - QRG.docx

Author: Campus Training

File Reference:

## **Revision History**

| Revision Date | Revised By | Summary of Revisions         | Section(s) Revised |
|---------------|------------|------------------------------|--------------------|
| 5/11/2018     | T. Sherman | Created document             | All                |
| 6/13/2018     | T. Sherman | Updated final bud definition | Pages 6 & 8        |
|               |            |                              |                    |
|               |            |                              |                    |

# **Review / Approval History**

| Review Date | Reviewed By    | Action (Reviewed, Recommended or Approved) |
|-------------|----------------|--------------------------------------------|
| 6/13/2018   | Michelle Mills | Reviewed                                   |
|             | Faust Gorham   |                                            |
|             |                |                                            |
|             |                |                                            |
|             |                |                                            |

# **Table of Contents**

| REV   | ISION | CONTR                 | ROL                                             | 2  |
|-------|-------|-----------------------|-------------------------------------------------|----|
| 1.0   | Que   | stica Bud             | dget System Overview                            | 4  |
|       | 1.1   | Questi                | ica's Relationship to Other Financial Systems   | 4  |
|       | 1.2   | Questi                | ica Environment                                 | 4  |
|       | 1.3   | Analyti               | ics Center                                      | 4  |
|       |       | 1.3.1                 | Menu Toolbar                                    | 4  |
|       |       | 1.3.2                 | Report Toolbar                                  | 5  |
|       |       | 1.3.3                 | Report Layout                                   | 5  |
| 2.0   | Fina  | ncial Re <sub>l</sub> | ports Overview                                  | 6  |
|       | 2.1   | Expens                | se Projection Reports                           | 6  |
|       | 2.2   | Fund E                | 3alance                                         | 7  |
|       | 2.3   | Fund S                | Summary                                         | 7  |
| 3.0   | Acce  | essing Fi             | inancial Reports in Questica                    | 9  |
| 4.0   | Worl  | king with             | n Reports                                       | 10 |
|       | 4.1   | Runnin                | ng Reports                                      | 10 |
|       | 4.2   | Expan                 | ding Sections                                   | 10 |
|       | 4.3   | Search                | ning Within a Report                            | 10 |
|       | 4.4   | Drilling              | g Up and Down in Reports                        | 11 |
|       | 4.5   | Export                | ing Reports                                     | 12 |
|       |       | 4.5.1                 | Downloading Reports to Excel                    | 12 |
|       |       | 4.5.2                 | Printing Reports                                | 13 |
| 5.0   | Man   | aging Re              | eports                                          | 14 |
|       | 5.1   | Saving                | g Bookmarks                                     | 14 |
|       | 5.2   | Using I               | Bookmarks                                       | 14 |
|       | 5.3   | Saving                | g Report Parameter Sets                         | 15 |
|       | 5.4   | Using I               | Report Parameters with Auto-Fill                | 15 |
|       | 5.5   | Using I               | Report Parameter Sets with Bookmarks            | 16 |
|       | 5.6   | Using I               | Report Parameter Sets with the Analytics Center | 16 |
|       | 5.7   | Editing               | Report Parameter Sets                           | 17 |
| Getti | na He | lpql                  |                                                 | 18 |

## 1.0 Questica Budget System Overview

Questica is a web-based budget system. It allows you to run budget reports. It is the system of record for budget information. It integrates with the Common Finance System (CFS). In the future, Questica will allow you to request changes for operating and position budgets.

## 1.1 Questica's Relationship to Other Financial Systems.

CSUB has 3 financial systems which address different purposes. The Common Finance System (CFS) is our primary financial system. It is the system where our financial data is entered and stored. It is the system of record for all financial data. CFS is designed for handling transactions. It contains the most current information. CFS sends information to the Finance Data Warehouse and the Questica Budget system.

The Finance Data Warehouse is a reporting system shared throughout the CSU system. It contains a snapshot of selected information from CFS. It allows you to run reports containing financial information. However, the text colors and the signs on the numbers can be misleading.

Questica is designed for budget information. It contains selected information from CFS. It allows you to run reports regarding your expense projections, fund balances, fund summaries, and more. Questica reports look more like a financial report as opposed to a report with financial information. Text appearing in red and negatives means bad, as they do in most Accounting systems.

#### 1.2 Questica Environment

The Questica interface consists of the Navigation Pane and the Center Pane. The Navigation Pane appears on the left. It allows you to move among the different Questica modules and features. Your selections in the Navigation pane determines what you see in the Center pane.

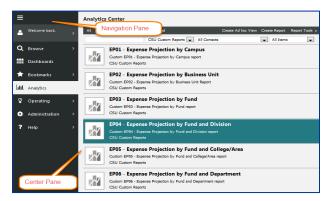

## 1.3 Analytics Center

The Analytics Center contains the reports. Common elements in the Analytics Center are the Menu Toolbar, Report Tool bar, and the Report Layout

## 1.3.1 Menu Toolbar

The Menu Toolbar appears in the Analytics Center. From this toolbar, you can select your report category and access the Report Tools.

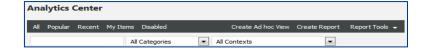

#### 1.3.2 Report Toolbar

The Report Toolbar appears above each report. It contains the following buttons.

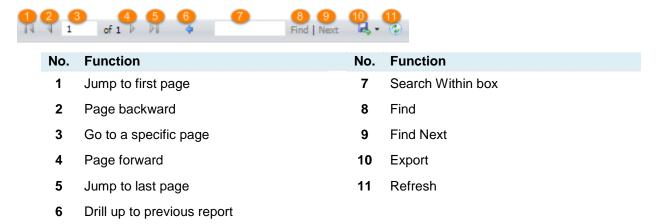

## 1.3.3 Report Layout

Questica's reports are designed to increase readability. As such, all reports have a similar look and feel.

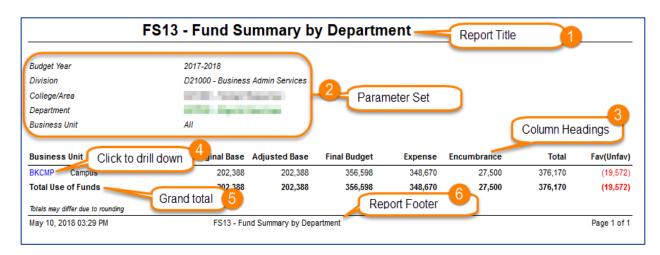

| No. | Function                                                               | No. | Function                                                                                       |
|-----|------------------------------------------------------------------------|-----|------------------------------------------------------------------------------------------------|
| 1   | Report Title Shows the name of the report                              | 4   | Blue text<br>Indicates that the text is drillable, click on it to<br>drill down to more detail |
| 2   | Parameter Set Displays the values you selected when running the report | 5   | Row headings Identifies the contents of the row                                                |
| 3   | Column Headings Report labels located above each column                | 6   | Report Footer Shows the date and time the report was ran, the report title and page numbers.   |

## 2.0 Financial Reports Overview

The Questica Budget System has custom reports designed specifically for the CSU. The 28 reports fall into 3 categories: Expense Projection, Fund Balance, and Fund Summary. Expense Projection

## 2.1 Expense Projection Reports

The Expense Projection reports show your actual expenses and projected expenses for a specific fiscal year. From these 8 reports, you can determine what your actual expenses are and where your actuals will be by the end of the fiscal year. The projections used in these reports are determined by considering your spending patterns for the last 3 years for that fiscal period. These reports can be run for 6 levels: Campus, Business Unit, Fund, Division, College / Area, Department, and Department Program Project Class.

## **Expense Projection Reports**

- EP01 Expense Projection by Campus
- EP02 Expense Projection by Business Unit
- EP03 Expense Projection by Fund
- EP04 Expense Projection by Fund and Division
- EP05 Expense Projection by Fund and College/Area
- EP06 Expense Projection by Fund and Department
- EP06 Expense Projection By Fund And Department Program, Project, Class
- EP07 Expense Projection by Campus (Division)
- EP08 Expense Projection by Bus

#### Sample Report

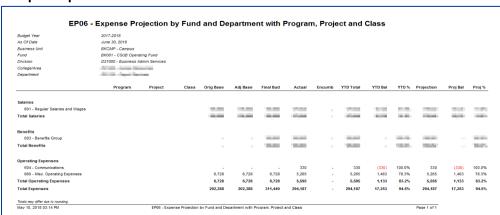

#### **Report Labels**

| Label      | Description                                                                                             |
|------------|----------------------------------------------------------------------------------------------------|
| Orig Base  | Original Base (Orig Base) is the original budget or base allocation                                     |
| Adj Base   | Adjusted Base (Adj Base) is the adjusted budget. It includes any changes to the original budget.        |
| Final Bud  | Final Budget (Final Bud) includes the original budget plus any one-time changes                         |
| Actual     | Actual expenses                                                                                         |
| Encumb     | Total encumbrances                                                                                      |
| YTD Total  | Year to date totals is the sum of Actual and Encumb                                                     |
| YTD Bal    | Year to date balance is the balance available. It is the difference between the Final Bud and YTD Total |
| YTD %      | Year to date % is the percentage of the budget used. It is the YTD Total divided by the Final Bud       |
| Projection | Projection is the projected YTD totals                                                                  |
| Proj Bal   | Projected Balance (Proj Bal) is the difference between the Final Bud and the Projection                 |
| Proj %     | Projected % is the percentage of the budget used based on the projections                               |

#### 2.2 Fund Balance

The Fund Balance reports allow you to see what is happening with a specific fund. It does not include budget information, just the actuals. These 6 reports show your actuals including beginning balance, total revenues, total expenses, transfers in/out, and ending balance for a specific fiscal year. These reports can be run for 5 levels: Campus, Business Unit, Fund, Division, College / Area, and Department.

#### **Fund Balance Reports**

- FB01 Fund Balance by Campus
- FB02 Fund Balance By Fund Business Unit (Division)
- FB03 Fund Balance By Business Unit
- FB04 Fun Balance by Business Unit and Division
- FB05 Fund Balance By Business Unit and College/Area
- FB06 Fund Balance by Business Unit and Department

#### Sample Report

| Budget Year 2017-2018                     |                      |                      |                 |                   |                    |                      |        |           |                |                 |                   |
|-------------------------------------------|----------------------|----------------------|-----------------|-------------------|--------------------|----------------------|--------|-----------|----------------|-----------------|-------------------|
| Busines                                   | s Unit               | BKCMP - Campus       |                 |                   |                    |                      |        |           |                |                 |                   |
| Division D21000 - Business Admin Services |                      |                      |                 |                   |                    |                      |        |           |                |                 |                   |
| College                                   | Area                 | 1000                 |                 |                   |                    |                      |        |           |                |                 |                   |
| Fund                                      |                      | Beginning<br>Balance | Total<br>Source | Salary<br>Expense | Benefit<br>Expense | Operating<br>Expense | Encumb | Total Use | Transfer<br>In | Transfer<br>Out | Ending<br>Balance |
| BK001                                     | CSUB Operating Fund  | (1,992,005)          |                 | 179,540           | 109,052            | 5,595                |        | 294,187   |                |                 | (2,286,192        |
| BK002                                     | CF-Operating Fund    |                      | -               | 14,562            | 11,921             | -                    | -      | 26,483    | -              | -               | (26,483           |
| BKC03                                     | CF-Cabinet CFO (BAS) | (16,992)             | -               | -                 | -                  | 28,000               | 27,500 | 55,500    | -              | -               | (72,492           |
|                                           |                      |                      |                 |                   |                    |                      | 27,500 | 376,170   |                |                 | (2,385,167        |

#### **Report Labels**

| Label             | Description                                                     |
|-------------------|-----------------------------------------------------------------|
| Beginning Balance | This is the Prior Year ending balance or the initial balance    |
| Total Source      | Total revenues not including transfers in/out                   |
| Salary Expense    | Total expenses for salaries and wages                           |
| Benefit Expense   | Total expenses for benefits                                     |
| Operating Expense | Total operating expenses                                        |
| Encumb            | Total encumbrances                                              |
| Total Use         | Total expenses includes salary, benefit, and operating expenses |
| Transfer In       | Total monies transferred in                                     |
| Transfer Out      | Total monies transferred out                                    |
| Ending Balance    | Ending balance                                                  |

## 2.3 Fund Summary

The Fund Summary reports shows your budget vs. your actuals. These reports summarizes your budgets,ry of your sources of funds, uses of funds, and transfers including beginning and ending balances for a specific fiscal year. These reports can be run at 5 levels: Campus, Business Unit, Fund, Division, College / Area, and Department.

#### **Fund Summary Reports**

- FS01 Fund Summary By Campus
- FS02 Fund Summary By Business Unit
- FS03 Fund Summary by Fund
- FS04 Fund Summary by Fund and Division
- FS05 Fund Summary by Fund and College/Area

- FS06 Fund Summary by Fund and Department
- FS10 Fund Summary by Campus (Division)
- FS11 Fund Summary by Division
- FS12 Fund Summary by College/Area
- FS13 Fund Summary by Department
- FS14 Fund Summary by Division and Business Unit
- FS15 Fund Summary by College/Area and Business Unit
- FS16 Fund Summary by Department and Business Unit

## **Sample Report**

| FS                                      | 306 - Fund            | Summary           | by Fund a            | nd Dep    | artment     |               |                   |           |
|-----------------------------------------|-----------------------|-------------------|----------------------|-----------|-------------|---------------|-------------------|-----------|
|                                         |                       |                   |                      |           |             |               |                   |           |
| Budget Year                             | 2017-2018             |                   |                      |           |             |               |                   |           |
| Business Unit                           | BKCMP                 |                   |                      |           |             |               |                   |           |
| Fund                                    | BK001                 |                   |                      |           |             |               |                   |           |
| Division                                |                       |                   |                      |           |             |               |                   |           |
| College/Area                            | STATE OF THE PARTY OF |                   |                      |           | _           |               |                   |           |
| Department                              | Acres Contract        |                   |                      |           |             | Load Program, | Project, Class ve | ersion    |
| Account                                 | Original Base         | Adjusted Base     | Final Budget         | Actual    | Encumbrance | Total         | Fav(Unfav)        | Budget %  |
| ource of Funds                          |                       |                   |                      |           |             |               |                   |           |
| otal Source of Funds                    | -                     | -                 | -                    | -         | -           | -             | -                 | 0.00%     |
| se of Funds                             |                       |                   |                      |           |             |               |                   |           |
| Salaries                                |                       |                   |                      |           |             |               |                   |           |
| ⊞ 601 Regular Salaries and Wages        | 100                   | 100               |                      | -         |             |               | 100               |           |
| Sub-Total Salaries                      | -                     | -                 | 100                  |           |             | 7000          | the self-         |           |
| Benefits                                |                       |                   |                      |           |             |               |                   |           |
| ⊞ 603 Benefits Group                    | -                     | -                 |                      | 100       |             | 100           |                   |           |
| ub-Total Benefits                       | -                     | -                 | -                    |           |             | _             |                   |           |
| Operating Expenses                      |                       |                   |                      |           |             |               |                   |           |
| ⊟ 604 Communications                    | -                     | -                 | -                    | 330       | -           | 330           | (330)             | 100.00%   |
| 604001 Telephone Usage (Operating Cost) |                       | -                 | -                    | 330       | -           | 330           | (330)             | 100.00%   |
| ⊞ 660 Misc. Operating Expenses          | 6,728                 | 6,728             | 6,728                | 5,265     | -           | 5,265         | 1,463             | 78.25%    |
| Sub-Total Operating Expenses            | 6,728                 | 6,728             | 6,728                | 5,595     | -           | 5,595         | 1,133             | 83.16%    |
| otal Use of Funds                       | 202,388               | 202,388           | 319,896              | 294,187   | -           | 294,187       | 25,709            | 91.96%    |
| let Source and Use of Funds             | (202,388)             | (202,388)         | (319,896)            | (294,187) | -           | (294,187)     | 25,709            | 91.96%    |
| ransfers                                |                       |                   |                      |           |             |               |                   |           |
| ransfers In                             |                       |                   |                      |           |             |               |                   |           |
| Sub-Total Transfers In                  | -                     | -                 | -                    | -         | -           | -             | -                 | 0.00%     |
| ransfers Out                            |                       |                   |                      |           |             |               |                   |           |
| Sub-Total Transfers Out                 | -                     | -                 | -                    | -         | -           | -             | -                 | 0.00%     |
| let Transfer of Funds                   | -                     | -                 | -                    | -         | -           | -             | -                 | 0.009     |
| eginning Balance                        |                       |                   |                      |           |             | (1,992,005)   |                   |           |
| inding Balance                          |                       |                   |                      |           |             | (2,286,192)   |                   |           |
| otals may differ due to rounding        |                       |                   |                      |           |             |               |                   |           |
| lav 11. 2018 10:37 AM                   | F                     | S06 - Fund Summar | y by Fund and Depart | tment     |             |               |                   | Page 1 of |

#### **Report Labels**

| Label                 | Description                                                                           |
|-----------------------|---------------------------------------------------------------------------------------|
| Original Base         | Original Base is the original budget or base allocation                               |
| Adjusted Base         | Adjusted Base is the adjusted budget. It includes any changes to the original budget. |
| Final Budget          | Final Budget includes the original budget plus any one-time changes                   |
| Actual                | Actual expenses                                                                       |
| Encumbrances          | Total Encumberances                                                                   |
| Total                 | Sum of Actual and Encumbrance                                                         |
| Fav(Unfav)            | Difference between Final Budget and total. > 0 is favorable < 0 is unfavorable        |
| Budget %              | The percent of the Final Budget that the Total represents                             |
| Source of Funds       | Revenues                                                                              |
| Total Source of Funds | Total revenues                                                                        |
| Use of Funds          | Expenses                                                                              |
| Total Use of Funds    | Total Expenses                                                                        |
| Operating Expenses    | Expenses not related to salaries, wages, or benefits                                  |
| Transfer In           | Sum of Transfer In transactions                                                       |
| Transfer Out          | Sum o fTransfer out transactions                                                      |
| Net Transfer of Funds | Total of transfers in and out                                                         |
| Beginning Balance     | This is the Prior Year ending balance or the initial balance                          |
| Ending Balance        | Beginning balance + Total Source - Total Use + Transfers In - Transfers out           |

# 3.0 Accessing Financial Reports in Questica

You can access the financial reports in Questica from your web browser.

- 1. Open your web browser and navigate to: https://questica.csub.edu
- 2. On the Sign In page,
  - Enter your Net Id and Password
  - Click Login

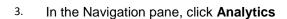

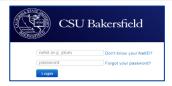

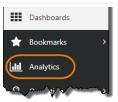

4. The Financial reports appear.

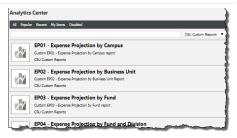

# 4.0 Working with Reports

This section will cover working with your reports. It will provide you instructions on how to run reports, expand sections, search within a report, use the AutoFill feature, drilling down and up, and exporting your reports.

# 4.1 Running Reports

You can easily run a Financial Report by clicking the report, completing the parameter set, and clicking run report. These instructions will guide you step-by-step.

- 1. From the Analytics Center,
  - · Click the desired report
  - Click Run Report

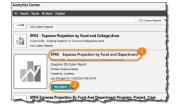

- 2. For the Parameter Set,
  - Use the down arrows to make your selections
  - Click Run Report
- 3. Your report appears.

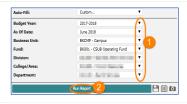

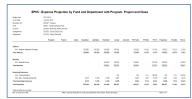

## 4.2 Expanding Sections

Once your report has run, you can expand section to show more detail.

 With your report open, click the plus icon beside the desired section

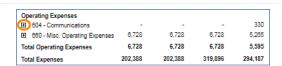

2. The plus icon changes to a minus and the section expands to show more detail.

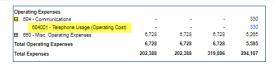

# 4.3 Searching Within a Report

Once your report is open, you can easily jump around the report using the Search Within feature.

ind | N

Cost

- 1. From the Report Toolbar,
  - Enter your criteria in the Search Within Box
  - Click Find or press Enter on your keyboard
- 2. Your search criteria will be highlighted in the report.

Please note that the feature does not search in collapsed sections. You will need to expand them first.

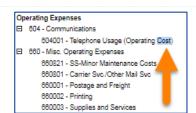

of 1 | | | |

14 4 1

3. To find the next occurrence, click Next

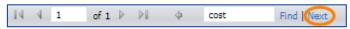

4. The next occurrence is found.

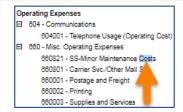

# 4.4 Drilling Up and Down in Reports

Blue text indicates that you can drill down to see more information. To return to the previous report, use the Blue arrow on the Report Toolbar.

1. To drill down, click the **Blue** text

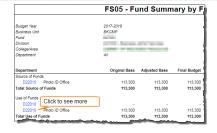

 The drill down report appears. In this case, the FS06 Fund Summary by Fund and Department report opens.

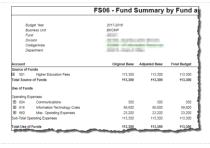

3. To drill back up to your original report, click the blue arrow on the menu bar.

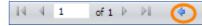

4. Your original report appears

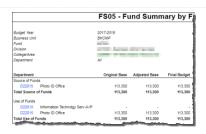

## 4.5 Exporting Reports

To download or print a report, you will use the **Export** feature. Additionally, you can perform several other export operations. The list below summarizes these options

## **Export Options**

| Option | Action                       | Best used for                            |
|--------|------------------------------|------------------------------------------|
| XML    | Creates an XML file          | Programmers                              |
| CSV    | Creates a CSV file           | Importing into other applications        |
| PDF    | Creates a PDF                | Printing and email attachments           |
| MHTML  | Opens a web browser page     | Copy and printing to an email as a table |
| Excel  | Creates a spreadsheet        | Downloading report                       |
| Tiff   | Creates an image or snapshot | Emailing                                 |
| Word   | Creates a Word document      | Creating reports. It appears as a table. |

# 4.5.1 Downloading Reports to Excel

To download a report, you will use the Export feature and select the Excel option.

1. From the Report Toolbar, click the Export button

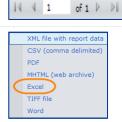

cost

Find | Next

- 2. From the menu, click Excel
- 3. When the dialog box opens,
  - Click Open with
  - Click OK
- 4. Your report opens in Excel

If you are using a different browser, these steps may be different.

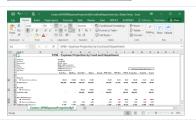

# 4.5.2 Printing Reports

To print a report, you will use the Export feature and select the PDF option. You can print your report when the PDF opens.

1. From the Report Toolbar, click the Export button

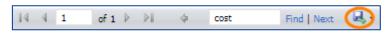

2. From the menu, click PDF

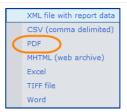

- 3. When the dialog box opens,
  - Click Open with
  - Click **OK**

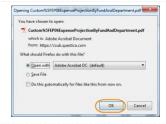

 Your report opens in Adobe Acrobat. Click the Printer to print

If your report opens in Adobe Reader, the print may work differently.

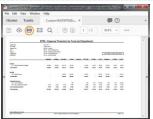

# 5.0 Managing Reports

This section will focus on managing your reports. It will provide instructions on editing your parameter sets, and bookmarking reports.

## 5.1 Saving Bookmarks

To save time, you can bookmark your favorite reports. To create a bookmark, click the Star icon

- 1. From the Analytics Center,
  - · Click the desired report
  - Click the Star icon
- The report will appear with the Star.

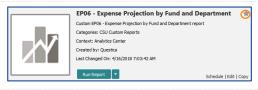

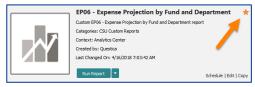

# 5.2 Using Bookmarks

To use your bookmark, use the Bookmark feature in the Navigation pane. It will open with a list of your bookmarked reports.

1. In the Navigation pane, click **Bookmarks** 

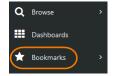

2. From the list, click the desired report

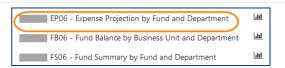

3. Complete the parameters and click Run Report

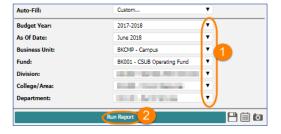

4. Your report opens.

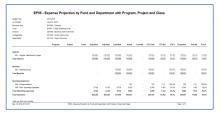

# 5.3 Saving Report Parameter Sets

Saving Report Parameter Sets will save you time. You can use them when running reports from the Analytic Center, the Auto-Fill, and Bookmarks.

After you fill in the report parameters, click the Save icon

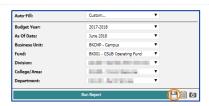

- 2. When the Report Parameter Set Details open,
  - In the Name, enter a name for the saved parameters
  - Click OK
- 3. Your saved parameter set will appear in the Auto-Fill, the Analytics Center next to the Run Report, and in the Bookmarks under the Graph icon.

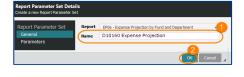

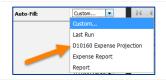

## 5.4 Using Report Parameters with Auto-Fill

The AutoFill feature allows you to use either a Saved Parameter Set or the Last Run parameters. Refer to the section, **Saving Parameter Sets** to learn more about saved parameter sets.

1. In the Parameter Set, click the **Auto-Fill** down arrow.

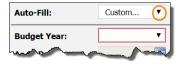

 The Auto-Fill displays a list of choice. Click the desired choice.

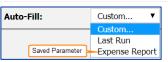

#### Last Run

Uses the parameters from the last time you ran the report

#### Saved Parameter

Parameter Sets for this report that you saved previously. They appear in the list with the name you saved them as.

3. The Parameter section is filled in. Click **Run Report**.

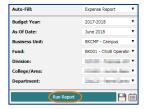

4. Your report appears.

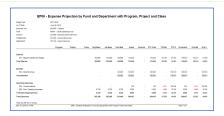

# 5.5 Using Report Parameter Sets with Bookmarks

You can use your saved Report Parameter Sets with Bookmarks.

1. In the Navigation pane, click **Bookmarks** 

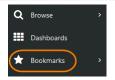

From the list, click **Graph** icon beside the desired report

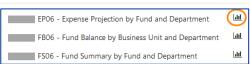

 From the list, click the desired saved Report Parameter Set

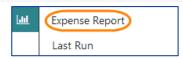

4. Your report opens using your saved report parameters.

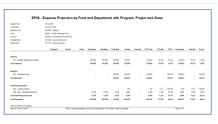

# 5.6 Using Report Parameter Sets with the Analytics Center

You can use your saved Report Parameter Sets when running reports from the Analytics Center.

- From the Analytics Center,
  - · Click the desired report
  - Click the arrow beside Run Report

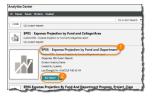

Select the saved Report Parameter

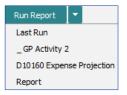

3. Your report opens using your saved report parameters.

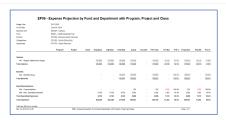

# 5.7 Editing Report Parameter Sets

You can edit your saved Report Parameter Sets quickly and easily.

From the Analytics Center, click Report Tools

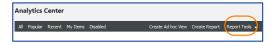

2. From the menu, click Report Parameter Sets

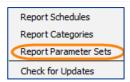

3. Your saved Report Parameter Sets will appear. To edit, double-click the desired report parameter set.

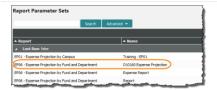

4. In the left pane, click the **General** tab

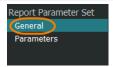

Report Parameter Set

General Parameters

- 5. To change the name,
  - In the Name, enter the new name
  - Click OK
- 6. To change the report parameters, click Parameters

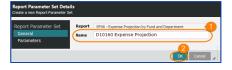

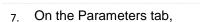

- Make your selections
- Click OK

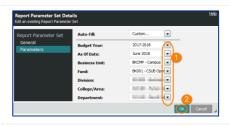

# **Getting Help**

If you are unsure or need assistance, please refer to the resources below:

#### **Web Resources**

 Campus Training website (http://www.csub.edu/training/pgms/qcustrepts/index.html)

#### **Contacts**

- Level One Support School or Division Budget Analyst
- Level Two Support Paula Miser and Crystal Rios
- Level Three Support Michelle Mills

#### General training questions or information

Tammara Sherman, Ed.D.
Campus Training
661-654-6919
tsherman@csub.edu
www.csub.edu/training/index.html

#### **Computer-related Issues**

Help Desk 661-654-2307 helpdesk@csub.edu